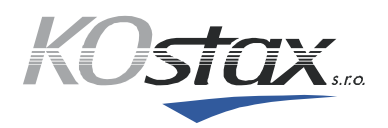

### **Přístup do pošty přes www stránky (roundcube)**

Pro přístup do pošty použijte adresu http://vmaya.kostax.cz/roundcube/

Do pole **Uživatel** napište celou emailovou adresu (např. jmeno.prijmeni@domena.cz) a do pole **Heslo** zadejte heslo, které jste dostali při založení emailové schránky. Pak klikněte na tlačítko **Přihlásit**.

## **Nastavení češtiny v roundcube**

Pokud se vám po přihlášení zobrazí rozhraní v angličtině, můžete jej přepnout na češtinu. Vpravo nahoře klikněte na tlačítko **Settings** a poté v menu úplně vlevo na **Preferences**. Ve druhém menu zvolte **User interface** a v pravé části v kolonce **Language**, zvolte **Czech (česky)**. Nakonec vše potvrďte tlačítkem **Save**.

# **Automatické přeposílání emailů**

Vpravo nahoře klikněte na **Nastavení**, v levém menu zvolte **Filtry** a poté ve sloupci Filtry klikněte dole na ikonu **+**. V pravé části se vám zobrazí **Definice filtru**. Pojmenujte si filtr libovolným názvem a pak v kolonce **Pravidla pro příchozí zprávu** zvolte možnost **Všechny zprávy**. V části **Vykonej následující akce** zvolte možnost **Přeposlat zprávu na** a do kolonky napište cílovou emailovou adresu a klikněte na tlačítko **Uložit**:

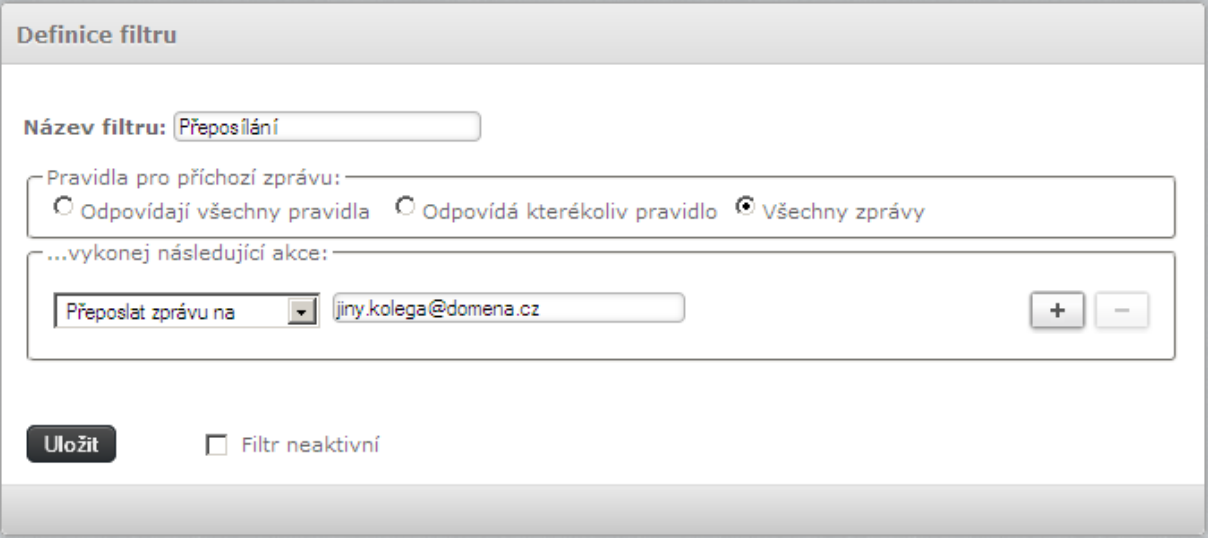

V. Nezvala 22, 370 06 České Budějovice, tel.: 387 002 511, fax: 387 413 035 E-mail: info@kostax.cz, web: http://www.kostax.cz IČ: 608 503 53, DIČ: CZ60850353

(OMUNIKAČNÍ A POCÍTAČOVÉ SYSTÉM)

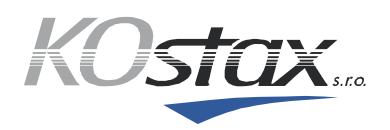

#### **Nastavení automatické odpovědi**

Vpravo nahoře klikněte na **Nastavení**, v levém menu zvolte **Filtry** a poté ve sloupci Filtry klikněte dole na ikonu **+**. V pravé části se vám zobrazí **Definice filtru**. Pojmenujte si filtr libovolným názvem a pak v kolonce **Pravidla pro příchozí zprávu** zvolte možnost **Všechny zprávy**. V části **Vykonej následující akce** zvolte možnost **Odpovědět se zprávou** a vyplňte zbytek formuláře, např. takto:

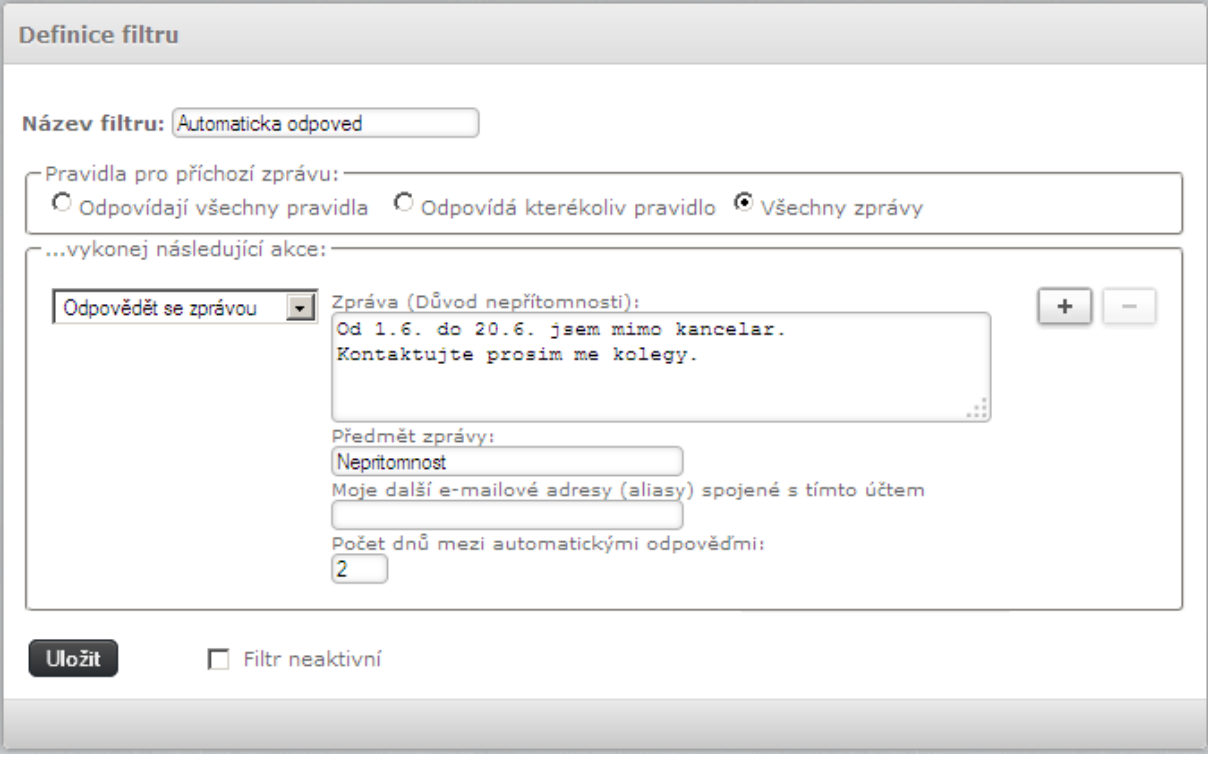

Nakonec klikněte dole na tlačítko **Uložit**.

## **Změna hesla emailové schránky**

Vpravo nahoře klikněte na **Nastavení**, v levém sloupci zvolte **Heslo**. Zobrazí se jednoduchý formulář, ve kterém zadejte vaše aktuální heslo a pak 2x nové heslo. Pro dokončení klikněte na **Uložit**.

**Pozor:** pokud máte Vaši emailovou schránku nastavenou v poštovním programu (Microsoft Outlook, Mozilla Thunderbird, LiveMail,...) nebo mobilním telefonu, je třeba po změně hesla provést změnu i ve vašem programu/zařízení!

> V. Nezvala 22, 370 06 České Budějovice, tel.: 387 002 511, fax: 387 413 035 E-mail: info@kostax.cz, web: http://www.kostax.cz IČ: 608 503 53, DIČ: CZ60850353

<u>COMUNIKAČNÍ A POCÍTAČOVÉ SYSTÉM)</u>